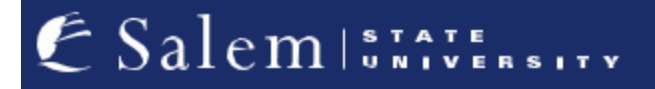

**[navcenter@salemstate.edu](mailto:navcenter@salemstate.edu) Phone: 978.542.8000 Fax: 978.542.8520**

## **Student Navigation Center**

## How to: Set up a eRefund (Direct Deposit)

1. Log into Navigator.

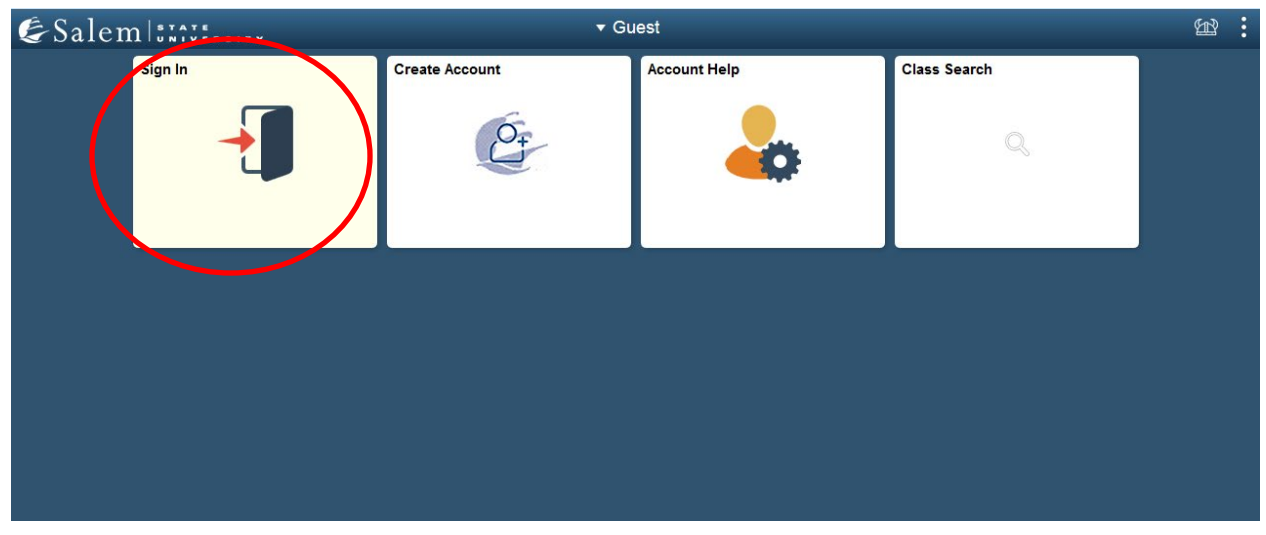

2. Once at the Student Homepage, click on "Financial Account".

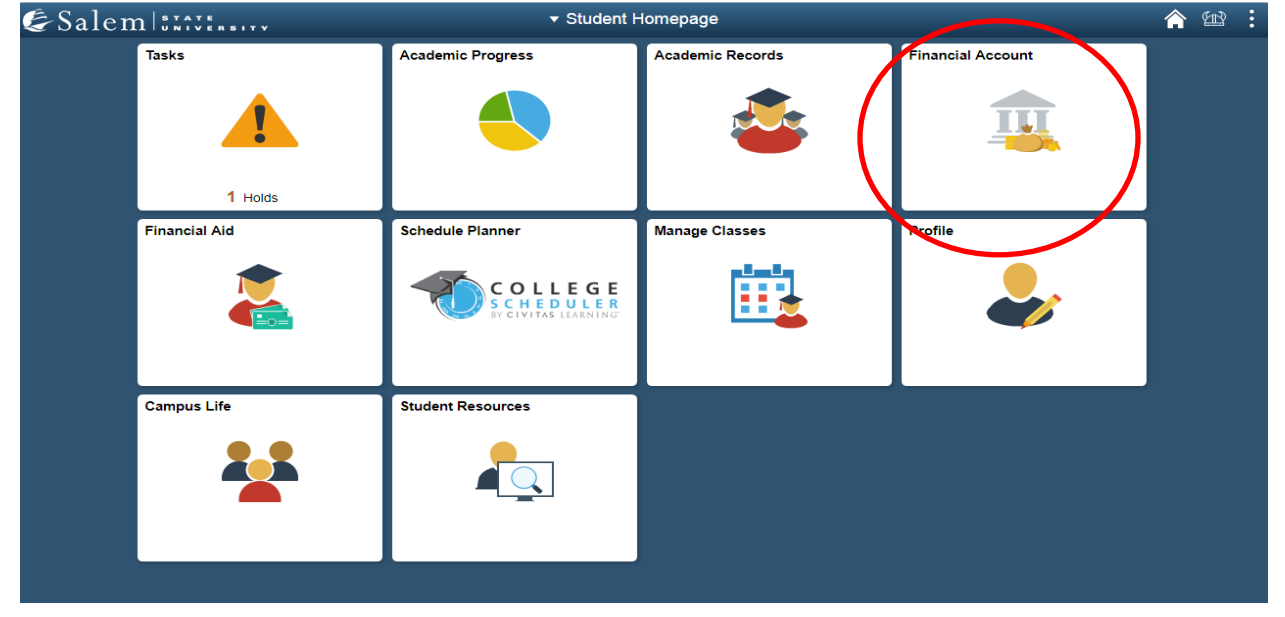

3. Next, click on "Student Accounts". Then, follow the "Click Here" link to TouchNet. **Note:** Please be sure pop-ups are not blocked on your browser.

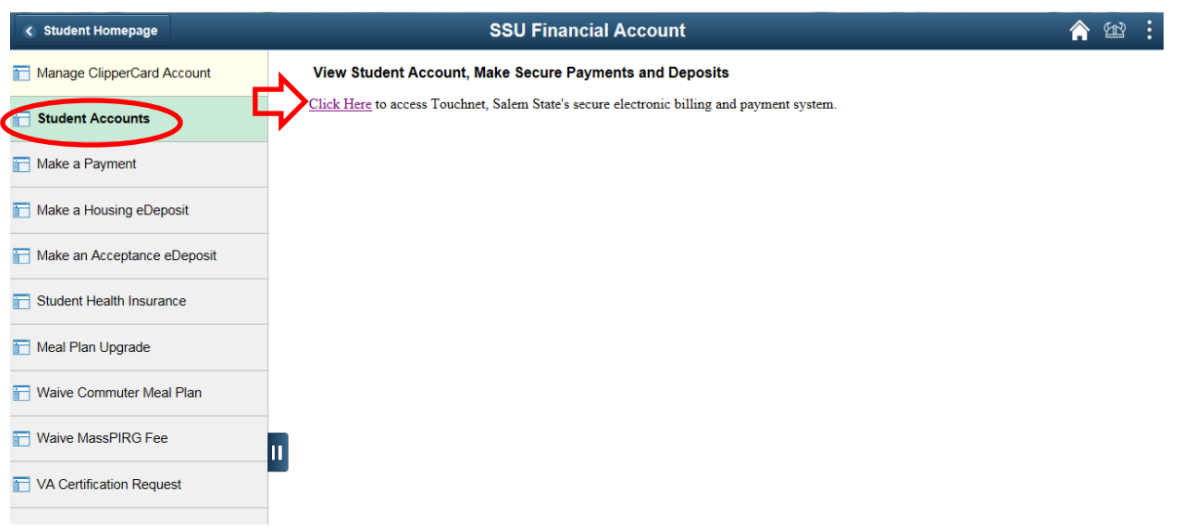

4. Once at the TouchNet home page, click on "Refunds" in the menu bar at the top of the screen.

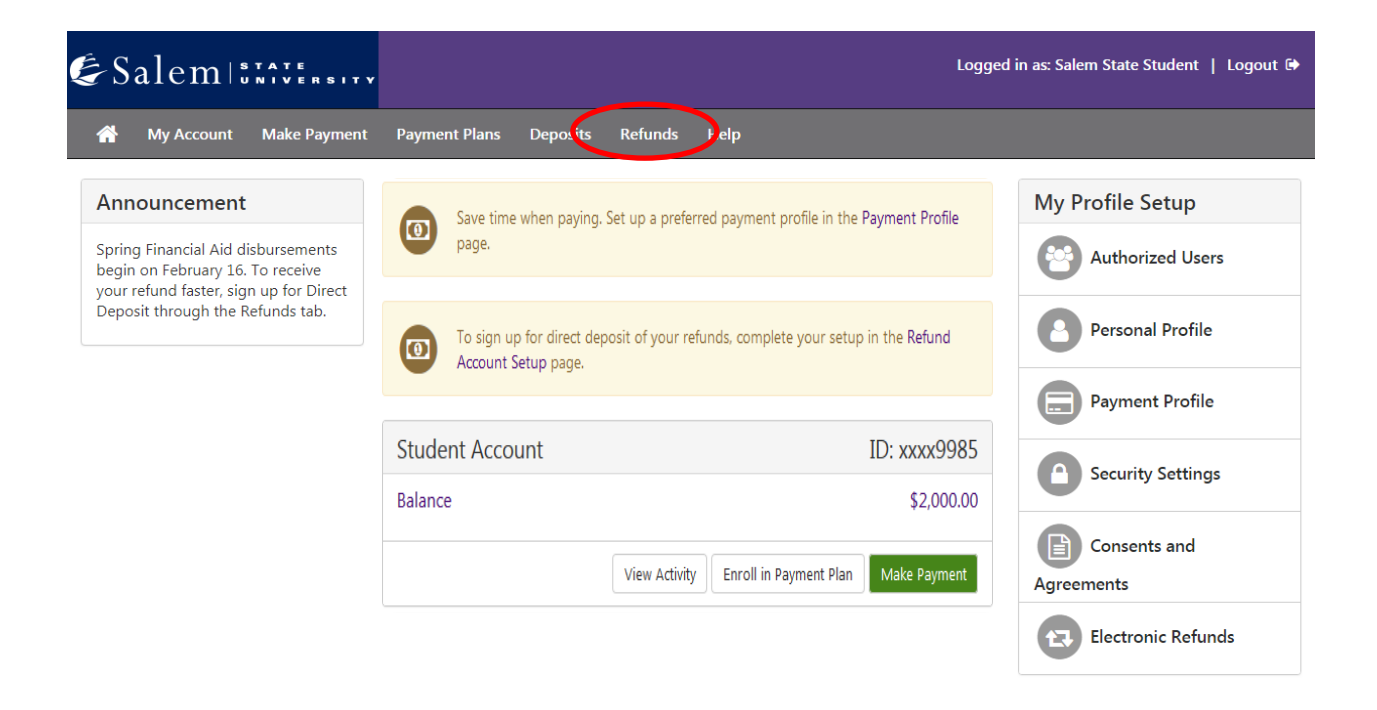

5. Complete the required two-step verification by entering the passcode that is emailed to your personal email account. Then click "Verify".

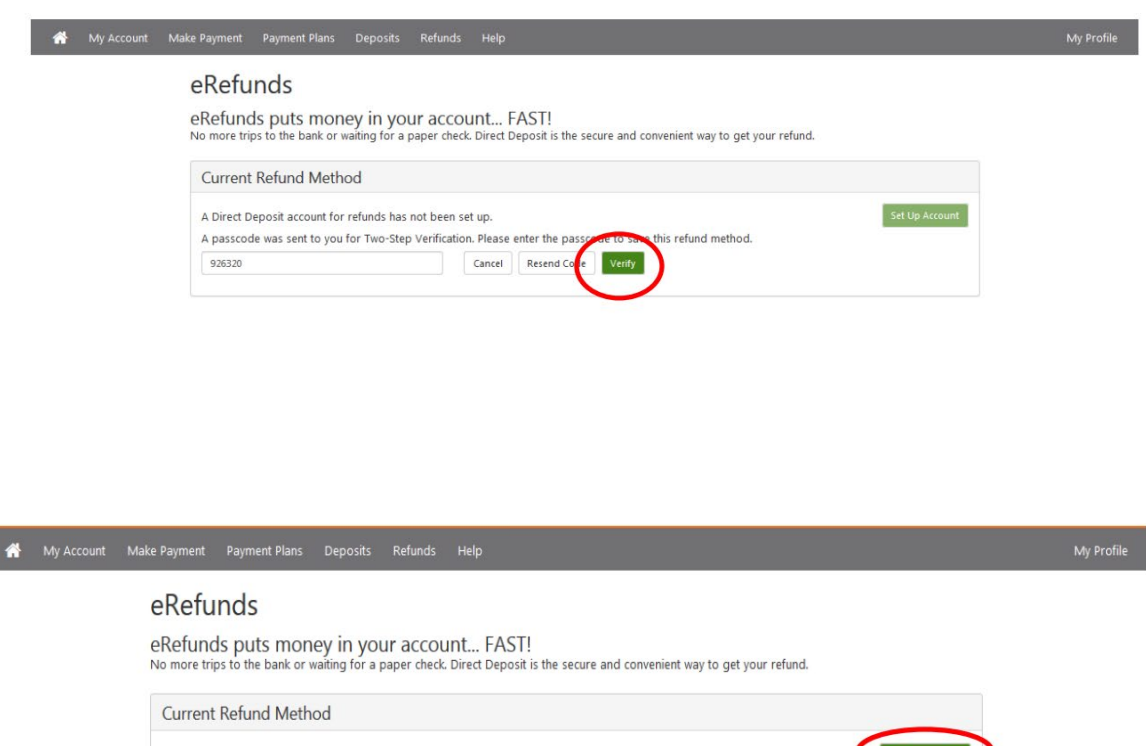

A Direct Deposit account for refunds has not been set up.

7. Enter your account and billing information. You must save your account and billing information by checking the box next to "Save this payment method for future use", then, enter a name to save the method as. Click "Continue".

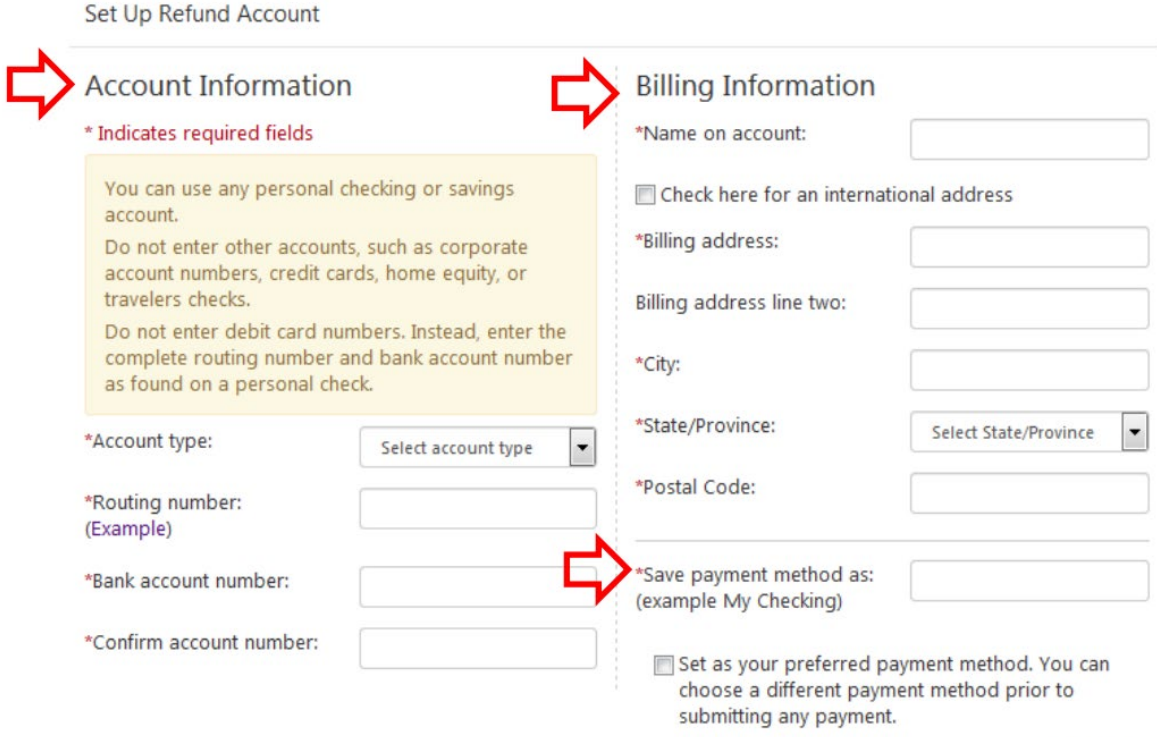

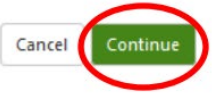

## 8. An agreement will pop up. Read agreement and click the "I Agree" button, then click continue.

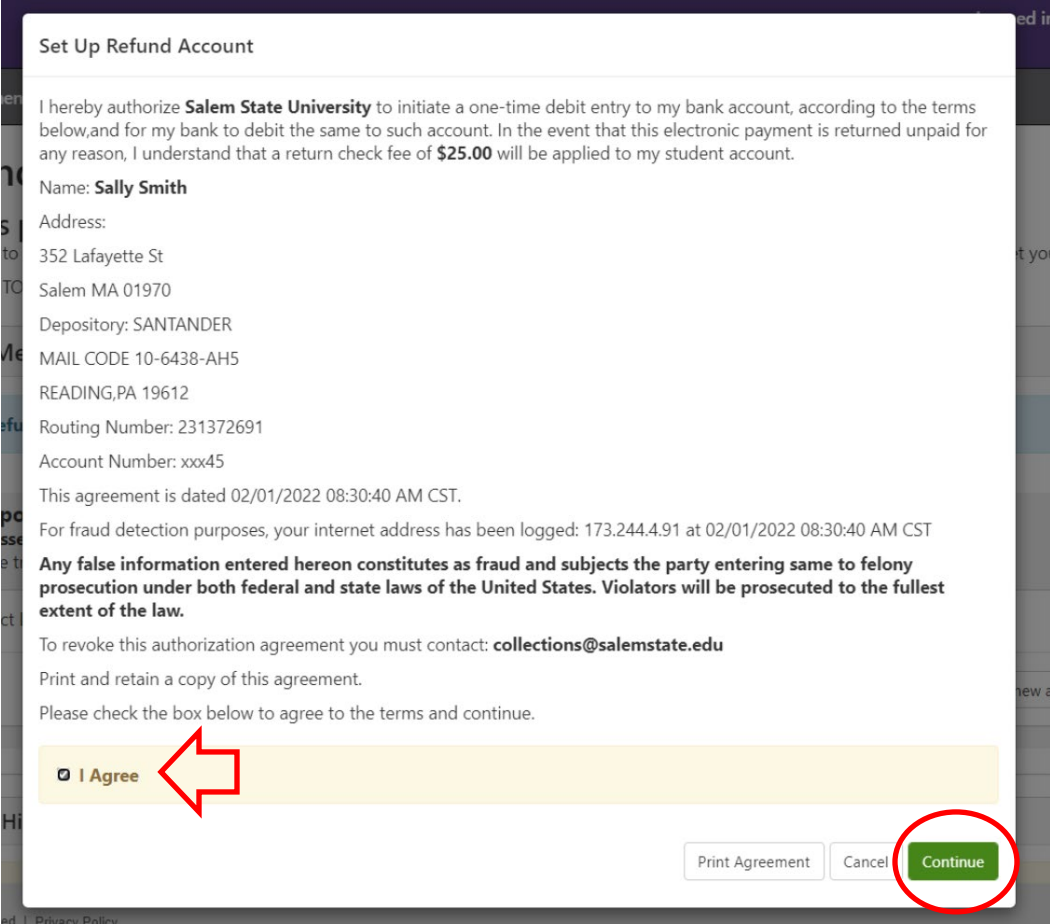

9. Ensure your account set up is successful by reading the confirmation banner at the top of the screen. In addition, you should receive an email from TouchNet to your SSU email account confirming your successful eRefund enrollment.

Your new ACH refund account has been saved.

eRefunds puts money in your account... FAST!<br>No more trips to your financial institution or waiting for a paper check to come in the mail. Direct Deposit is the secure and convenient way to get your refund.

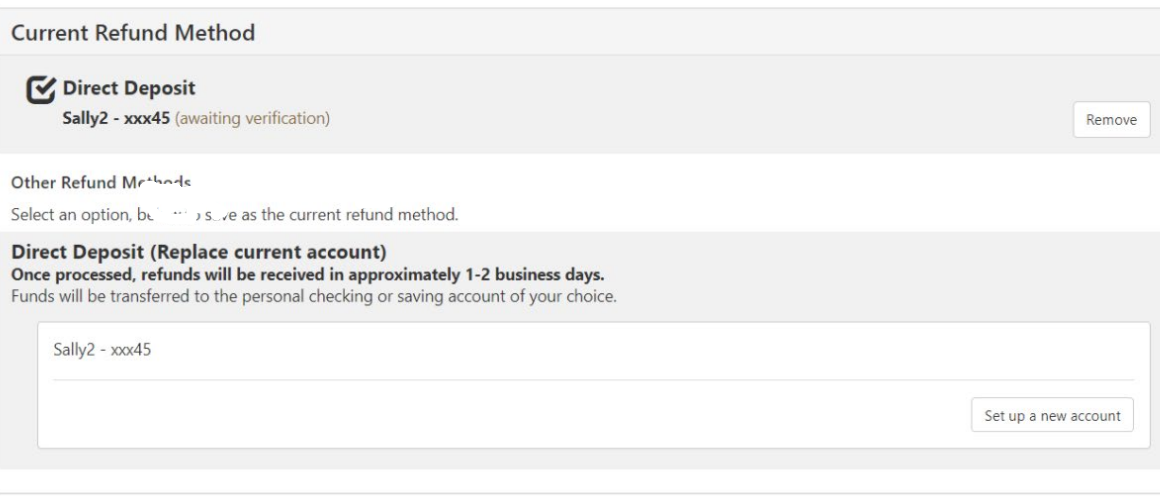